# **(D) Bedienungsanleitung Bluetooth Wifi, 2,7K Video Wildkamera Art. Nr. 32134**

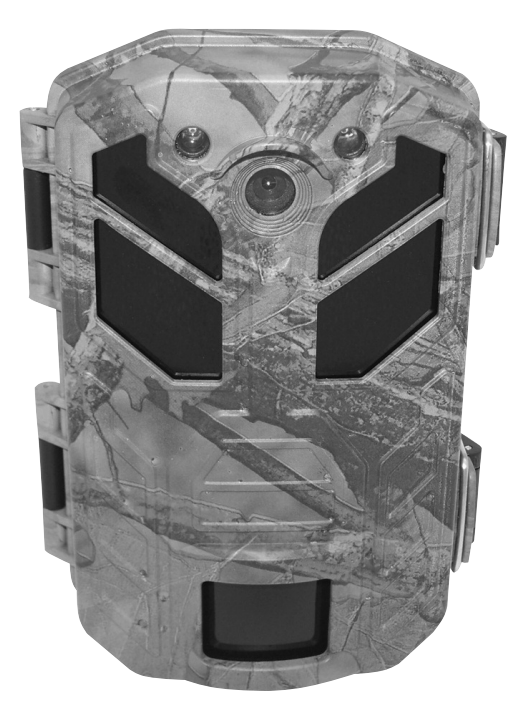

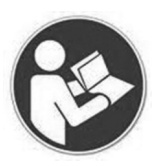

**Bitte lesen Sie diese Bedienungsanleitung vor der Inbetriebnahme komplett und aufmerksam und bewahren Sie sie für späteres Nachlesen bzw. Weitergabe der Wildkamera an andere Personen auf.**

# Inhalt

### Seite

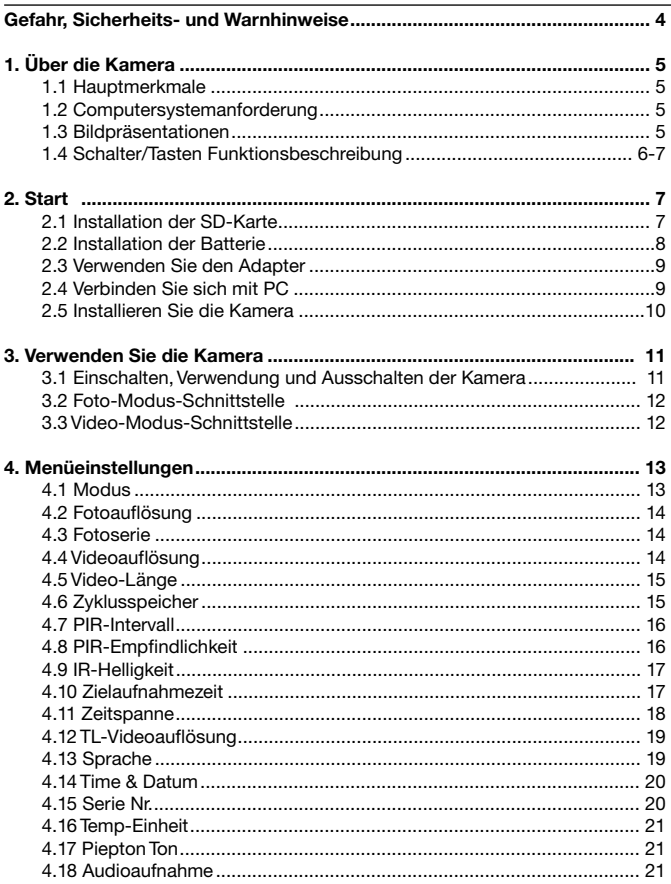

# Seite

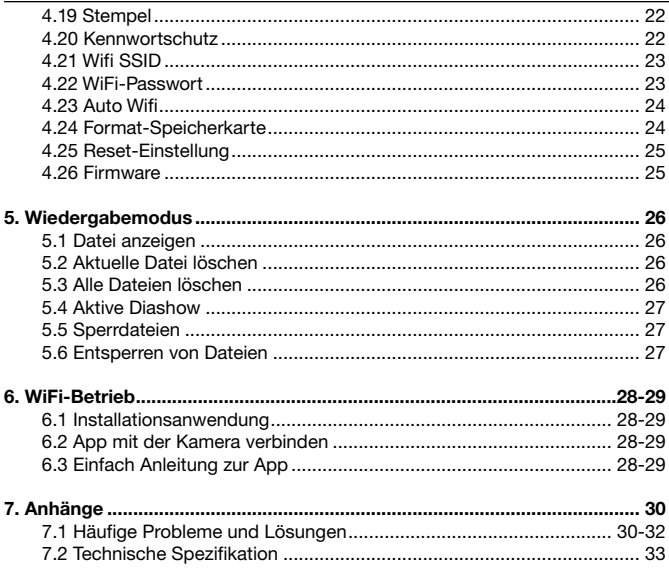

#### **Sicherheitshinweise**

Falsche Verwendung der Kamera und Zubehör ist für Sie und andere gefährlich und können die Kamera beschädigen, zerstören oder einen schweren Unfall verursachen. Wir bitten Sie daher, die folgenden Gefahren, Sicherheits- und Warnhinweise zu lesen und strikt zu beachten.

#### **Gefahren für Kinder und Personen mit eingeschränkten Fähigkeiten**

*◇* Lassen Sie niemals Kinder oder Personen mit eingeschränkten Fähigkeiten diese Kamera bedienen. Die Kamera und das Zubehör können nur von Personen betrieben werden, die körperlich und geistig sicher bedienen können.

#### **Feuer und elektrische Gefahr**

*◇* Wenn die Kamera beschädigt ist oder Fremdstoffe eingedrungen sind, schalten Sie bitte die Kamera sofort aus, um Feuer- oder Explosionsgefahr zu verhindern. *◇* Mit einer externen Stromquelle kann ein elektrischer Schlag oder ein Feuer verursacht werden. Bitte halten Sie die Kamera und die Stromversorgung trocken und gut belüftet. Das Objekt niemals abdecken.

*◇* Die externe Stromversorgung nicht bei Gewitter in Betrieb nehmen.

#### **Sicherheitswarnung bei der Verwendung verwenden**

*◇* Lassen Sie die Kamera nicht fallen und keine Löcher hineinbohren.

*◇*Verwenden Sie niemals ätzende Chemikalien, um die Kamera zu reinigen.

*◇* Halten Sie die Kamera von hohenTemperaturen oder Brennbstellen fern. Legen Sie keine Batterien in ein Feuer, was zur Explosion führen kann.

*◇* Zerlegen oder reparieren Sie die Kamera niemals. Bei Bedarf wenden Sie sich bitte an ihren professionellen Händler.

#### **LCD Bildschirm**

*◇* Drücken oder klopfen Sie nicht auf den LCD-Bildschirm.

*◇* Wenn der LCD-Bildschirm defekt ist, und Sie berühren versehentlich die Flüssigkeit, sofort mit viel sauberem Wasser abspülen. Bei einem Kontakt mit den Augen, sofort die Augen mit viel sauberem Wasser ausspülen und sofort zum Arzt gehen. Wenn Sie die Flüssigkeit schlucken, spülen Sie den Mund mit sauberen Wasser aus, trinken Sie viel Wasser und gehen Sie sofort zum Arzt.

#### **Verwendung, Schutz und Lagerung**

*◇* Die Kamera so befestigen und platzieren um ein herunterfallen zu vermeiden. *◇*Verwenden Sie niemals die Kamera auf den Kopf, oder tauchen Sie die Kamera in Wasser ein.

*◇* AlleVerschlüsse und Stecker müssen vor dem Betrieb befestigt sein.

*◇* Wenn Sie die Kamera nicht verwenden, müssen Sie die Batterien herausnehmen und an einem trockenen Ort platzieren

### **1. Kamera auf einen Blick**

#### **1.1 Hauptmerkmale**

Die Kamera arbeitet automatisch, um Fotos von sich bewegenden Menschen oder Tieren aufzunehmen.

Es hat folgende Funktionen:

- 4k HD-Video 30.0mp Foto
- 
- Nachtsichtfunktion
- 
- 
- 
- 
- 0,3s Triggerzeit **●** lange Standby-Zeit<br>● Nachtsichtfunktion Leuchtasten
	-
- **●** Zeitraffer **●** Langstrecken-PIR-empfindlicher Entfernung
- IP66 **●** Automatische Arbeit in 24 Stunden
- WiFi-Betrieb durch Handy Verdecktes Erscheinungsbild

#### **1.2 Computersystembedarf**

Wenn Sie die Kamera an einem Computer anschließen, sind mindestens die folgenden Spezifikationen erforderlich:

Pentium 2.0-GHz- oder höhere Prozessoren / Windows XP oder ein höheres System / 2 GB RAM / 80 GB oder mehr ROM / Standard USB 2 0-Anschluss oder höher / 1 GB oder größere Festplatte / 1024x768 oder höhere Bildschirmdefinition.

#### **1.3 Bildpräsentationen.**

#### **Vorderansicht Rückansicht**

Linse IR-LED`s Pir Sensor Befestgungs-Schnallen

#### **Seitenansicht**

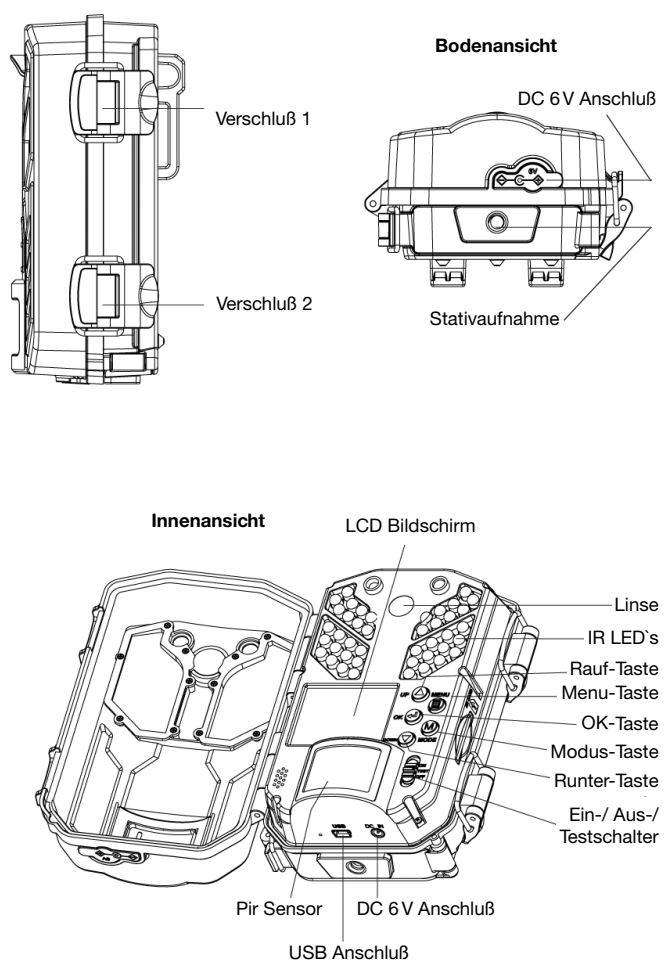

**6**

### **1.4 Funktionen der Tasten und Schalter**

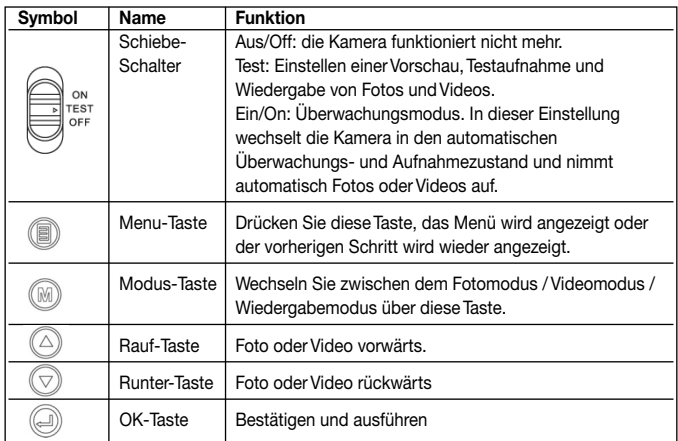

#### **2. Vorbereitung der Kamera**

2.1 Installation der SD-Karte

2.1.1 Diese Kamera benötigt eine SD-Karte, formatieren Sie bitte die SD-Karte vor derVerwendung (siehe 4.20.).

2.1.2 Legen Sie die SD-Karte bitte gemäß den folgenden Schritten in die Kamera ein: 1. Öffnen Sie denVerschluß und 2. Legen Sie die SD-Karte mit den Kontaktplättchen nach unten in den Kartenschacht ein. Schieben Sie die SD-Karte vorsichtig ein, bis ein "Klick" ertönt.

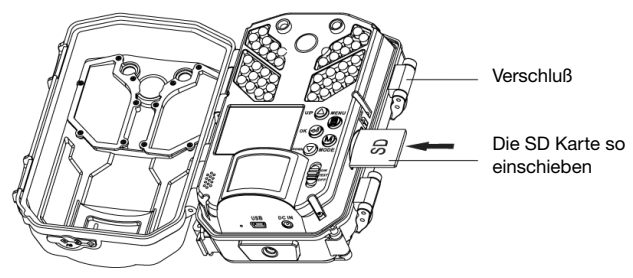

#### **Beachten:**

Nehmen Sie die SD-Karte nicht heraus, wenn die Kamera arbeitet, andernfalls könnte die SD-Karte Daten beschädigen.

Bitte verwenden Sie nur Marken SD-Karten mit der Übertragungsgeschwindigkeit Klasse 6 (inklusive) oder höher. Verwenden Sie keine schlechte Qualitäts-SD-Karte, die erkennt die Kamera möglicherweise nicht oder kann nicht betrieben werden.

#### 2.2 Einlegen der Batterie

Verwenden Sie 4 oder 8 AA-Batterien, um die Kamera einzuschalten. Die Installationsmethode lautet wie folgt:

2.2.1 Öffnen Sie wie in der Abbildung gezeigt die Verriegelungen der Batterieabdeckung und dann die Batterieabdeckung.

2.2.2 Batterien gemäß dem Polaritätszeichen an der Klappe einlegen. Wenn Sie nur 4-Batterien verwenden, legen Sie diese bitte in die beiden linken Fächer ein. 2.2.3 Halten Sie die Batterieabdeckung sauber, schließen Sie sie und schließen Sie dann die Verriegelungen.

2.2.4 Drücken Sie die Taste (**Schiebeschalter**) auf "TEST", um zu überprüfen, ob der Bildschirm eingeschaltet wird und die Batterien korrekt eingelegt sind.

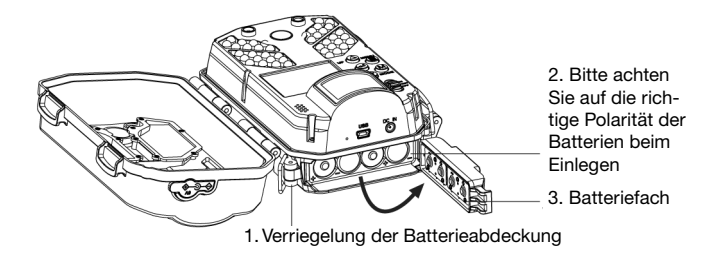

#### **Beachten:**

Bitte legen Sie die Batterien gemäß den Anweisungen ein. Mischen Sie keine neuen und alten Batterien. Mit nur 4 Stück AA-Batterien ist die Batterielebensdauer kürzer. Eine falsche Batterie kann die Kamera nicht einschalten und kann Schäden verursachen.

Verriegeln Sie nach dem Einlegen das Batteriefach um das Eindringen von Staub oder Flüssigkeit zu verhindern.

2.3Verwenden Sie den Adapter.

Die Kamera kann auch über ein Adapter als externes Netzteil mit Strom versorgt werden (siehe folgende Schritte):

2.3.1 Legen Sie AA-Batterien ein, stellen Sie alle Parameter ein, drücken Sie die Taste (**Schiebeschalter**) auf "ON" und schließen Sie das Gehäuse der Kamera. 2.3.2 Ziehen Sie den wasserdichten Gummistopfen des DC IN-Anschlusses ab

und stecken Sie den DC-Stecker fest in den DC IN-Anschluss.

2.3.3 Stecken Sie den Adapterstecker in die Buchse. Nachdem die Kamera erkannt wurde, schaltet sie automatisch auf die externe Stromversorgung um.

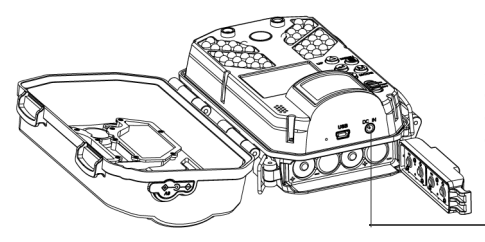

Schließen Sie ein Ende des Adapters an ein externes Netzteil und das andere an den DC-IN-Anschluss an

#### **Beachten:**

Bitte verwenden Sie den Standardadapter, der den Ausgang DC6V / 2.0A kennzeichnet. Schließen Sie nach dem Gebrauch den DC IN-Anschluss mit dem wasserdichten Gummistopfen.

2.4Verbindung zum PC herstellen.

Die Kamera kann an einen PC angeschlossen werden. Benutzer können Dateien übertragen, Fotos undVideos überprüfen.

2.4.1 Drücken Sie die Taste (Schiebeschalter), auf "TEST".

2.4.2Verwenden Sie ein USB-Kabel, um Kamera und PC zu verbinden.

2.4.3 Nach der Verbindung sehen Benutzer "MSDC" auf dem Kamerabildschirm und "New Disk Driver" auf dem PC-Display. Dann kann es als normale U-Disk auf dem PC betrieben werden.

#### **Beachten:**

Wenn Sie eine Verbindung zum Computer herstellen, sollte die Taste (**Schiebeschalter**) auf die Position "TEST" eingestellt sein. Stellen Sie sicher, dass alle Kabel zuverlässig angeschlossen sind. Wenn die Computerkonfiguration die Anforderungen nicht erfüllt, funktioniert sie beim Anschließen der Kamera möglicherweise nicht ordnungsgemäß.

2.5 Installieren Sie die Kamera.

Um einen guten Bildeffekt zu erzielen und sicherzustellen, dass die Kamera sicher funktioniert, befestigen Sie die Kamera bitte an stabilen Objekten. Für die Befestigung stehen Gurte zur Verfügung.

2.5.1 Zum Befestigen den Gurt verwenden. Führen Sie den Gurt durch die Schnallen hinter der Kamera und befestigen Sie sie an einem Baum oder an einem anderen stabilen Ort, wie auf den nachfolgenden Abbildungen.

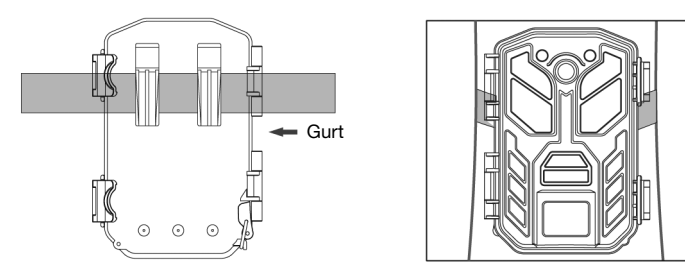

2.5.2 Wenn Sie zum Befestigen einen Halter verwenden, befestigen Sie die Montagehalterung zuverlässig am festen Gegenstand (z.B. Wand oder Baum), schrauben Sie die Stützschraube in das Schraubenloch an der Unterseite der Kamera und ziehen Sie sie fest.

Stellen Sie den Kamerawinkel ein und ziehen Sie alle Schrauben fest, wie folgendes Bild zeigt:

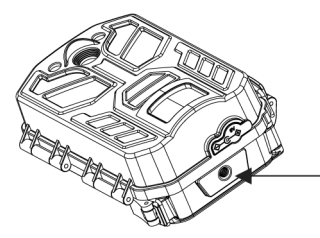

Schrauben Sie die Stützschraube in das Schraubenloch an der Unterseite der Kamera und ziehen Sie sie fest.

#### **3. Verwenden der Kamera**

In diesem Kapitel erfahren Sie, wie Sie mit dieser Kamera filmen.

3.1 Kamera einschalten, verwenden und ausschalten.

3.1.1 Einschalten. Drücken Sie die Taste (**Schiebeschalter**), auf "TEST" um die Kamera zu aktivieren. Der Bildschirm leuchtet auf, dh. die Kamera ist eingeschaltet. Alle Funktionen und Parameter können jetzt eingestellt werden. Einzelheiten finden Sie in Kapitel 4. Wenn Sie mit diesem Produkt nicht vertraut sind, empfehlen wir die Standardeinstellung.

3.1.2 Modi geht nur auf "TEST". Wenn die Taste (**Schiebeschalter**) auf "TEST" steht, kann die Kamera zwischen den einzelnen Modi wechseln. Die Betriebsmethode ist wie folgt: 1. Wenn die Taste (**Schiebeschalter**) auf "TEST" steht, ist die Kamera standardmäßig auf "Fotomodus" eingestellt. 2. Drücken Sie die Taste (MODUS). Die Kamera kann zwischen den Modi "Foto", "Video" und "Wiedergabe" wechseln. Sie werden sehen, wie sich das Symbol in der oberen linken Ecke des Bildschirms entsprechend ändert:

" Stellen Sie den "Foto" -Modus ein:

- " Stellen Sie den "Video" -Modus ein:
- Stellen Sie den "Wiedergabemodus" ein.

Beachten: Beim Einschalten des Modus "TEST" kann nur der Vorschaumodus und nicht der Kameraarbeitsmodus umgeschaltet werden. Wenn Sie den Arbeitsmodus der Kamera ändern möchten, müssen Sie dies im Einstellungsmenü tun.

3.1.3 Testaufnahme vor Gebrauch.

Um sicherzustellen, dass die Kamera ordnungsgemäß funktioniert, machen Sie bitte vor dem Gebrauch die Testaufnahme.

1. Drücken Sie die Taste (Schiebeschalter) auf "TEST" und drücken Sie die Taste (**OK**), um mehrere Fotos aufzunehmen.

2.Drücken Sie die Taste (**MODUS**), um in den Modus "Video" zu wechseln, und drücken Sie dann dieTaste (**OK**), um mit der Aufnahme einesVideos zu beginnen. 3. Drücken Sie die Taste (**MODUS**), um in den Wiedergabemodus zu wechseln. Benutzer können Fotos oderVideos auf dem Bildschirm wiedergeben, um zu überprüfen, ob die Kamera ordnungsgemäß funktioniert.

#### 3.1.4 Monitoraufnahme

Stellen Sie die Kameraparameter ein, befestigen Sie die Kamera im Aufnahmebereich, passen Sie die Richtung der Kamera an und stellen Sie sicher, dass das Objektiv auf den Aufnahmebereich ausgerichtet ist.

Drücken Sie dieTaste (**Schiebeschalter**) auf "EIN". Die Kamera zeigt einen Countdown von 5 Sekunden an und das blaue Licht am vorderen Gehäuse blinkt. Nach 5 Sekunden wird der Bildschirm schwarz und die Kamera wechselt in den Überwachungsmodus. Wenn sich bewegendeTiere oder Personen im Sichtfeld erkannt werden, nimmt die Kamera automatisch Fotos oderVideos auf.

#### 3.1.5 Ausschalten

Beim Herunterfahren müssen Sie in der folgenden Reihenfolge arbeiten:

1. Wenn die Markierung des (Schiebeschalter) auf "EIN" steht, schieben Sie zuerst die Markierung des (**Schiebeschalter**) auf "TEST". Die Kamera zeigt dann den Startbildschirm an und wechselt dann in die Fotovorschau.

2. Dann schieben Sie die Markierung des (**Schiebeschalter**) auf "OFF", die Kamera wird ausgeschaltet.

3. Wenn sich der (**Schiebeschalter**) in der Stellung "TEST" befindet, bewegen Sie den (**Schiebeschalter**) in die Stellung "OFF". Die Kamera wird ausgeschaltet.

Warten Sie nach dem Herunterfahren 3 Sekunden, bevor Sie das Gerät wieder einschalten.

**Hinweis:** Wenn Sie den (**Schiebeschalter**) von "ON" auf "OFF" stellen, speichert die Kamera die Datei automatisch.

3.2 Fotomodus-Schnittstelle Bewegen Sie den (**Schiebeschalter**), auf die Markierung "TEST". Der Standardmodus ist der Modus "Foto". Zu diesem Zeitpunkt wird das folgende Symbol auf dem Bildschirm angezeigt (Bild 3-2):

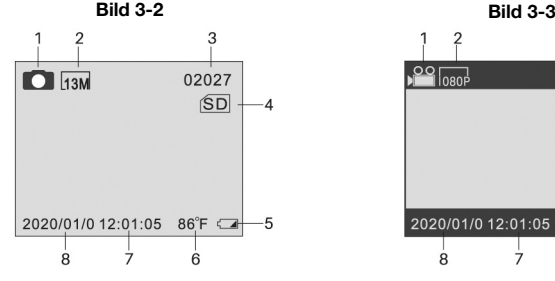

- 1 Fotomodusanzeige
- 2 Fotoauflösungsanzeige
- 3 Anzahl der verbleibenden Fotos
- 4 SD-Kartenanzeige
- 5 Batteriekapazitätsanzeige
- 6 Umgebungstemperaturanzeige
- 7 Zeitanzeige
- 8 Datumsanzeige

#### 3.3Videomodus-Schnittstelle

Im Fotomodus befindet sich der (**Schiebeschalter**) auf der Markierung "TEST". Drücken Sie dieTaste (**MODE**), um in den Modus "Video" zu wechseln. Das folgende Symbol wird auf dem Bildschirm angezeigt (Bild 3-3):

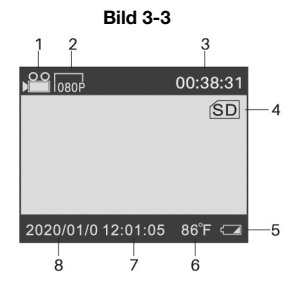

- 1Videomodusanzeige
- 2Videoauflösungsanzeige
- 3 Verbleibende Videolängenanzeige
- 4 SD-Kartenanzeige
- 5 Batteriekapazitätsanzeige
- 6 Umgebungstemperaturanzeige
- 7 Zeitanzeige
- 8 Datumsanzeige

#### 4. Menüeinstellung

In diesem Kapitel erfahren Sie, wie Sie verschiedene obere Funktionen einstellen und verwenden. Um die Kameraparameter einzustellen, müssen Benutzer den (**Schiebeschalter**) auf die Markierung "TEST" stellen und im Foto- oderVideomodus bleiben. Die Parameter können nur in diesem Modus eingestellt werden und alle Einstellungen in Kapitel 4 müssen in diesem Modus vorgenommen werden. Die Menübedienung ist im Fotomodus und im Videomodus identisch. Nachdem alle Einstellungen abgeschlossen sind, muss dieTaste (**Schiebeschalter**) auf "ON" gestellt werden, bevor die Kamera gemäß den vom Benutzer festgelegten Parametern arbeitet.

#### 4.1 Modus

Diese Funktion bestimmt, mit welcher Art von Arbeitsmodus die Kamera im Status der Monitoraufnahme arbeitet der (**Schiebeschalter**) befindet sich im auf der Stellung ..TEST" (Bild 4-1).

1. Drücken Sie die Taste (**MENU**), um zum Menü "Setting" zu wechseln.

2. Drücken Sie die Taste (RAUF) oder (RUNTER), um "Mode" auszuwählen, und drücken Sie die Taste (**OK**), um die Untermenü-Oberfläche aufzurufen.

3. Drücken Sie im Untermenü die Taste (**RAUF**) oder (**RUNTER**), um den Modus auszuwählen: Foto / Video / Foto & Video:

4. Drücken Sie die Taste (**OK**), um das Speichern zu bestätigen, und kehren Sie zum Menü "Einstellungen" zurück. Drücken Sie die Taste (**MENU**), um zur Hauptschnittstelle zurückzukehren.

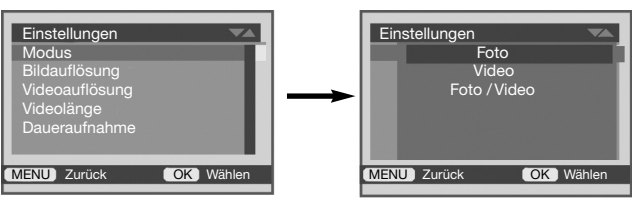

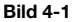

#### **Beachten:**

Auswahl des Fotomodus: Die Kamera nimmt nur Fotos auf, wenn Sie den (**Schiebeschalter**) auf ..EIN" stellen.

Auswahl des Videomodus: Die Kamera nimmt nur Videos auf, wenn Sie den (Schiebeschalter) auf "EIN" stellen.

Auswahl des Modus "Foto & Video": Die Kamera nimmt zuerst ein Foto auf und nimmt dann ein Video auf, wenn Sie den (**Schiebeschalter**) auf "EIN" stellen.

4.2 Fotoauflösung. Diese Funktion dient zum Einstellen der Fotoauflösung. Dies gilt nur für den Fotomodus, nicht für denVideomodus (Bild 4-2).

1. Drücken Sie die Taste (**MENU**), um zum Menü "Einstellungen" zu wechseln.

2. Drücken Sie die Taste (**RAUF**) oder (**RUNTER**), um "Photo Resolution" auszuwählen, und drücken Sie dieTaste (**OK**), um die Untermenüoberfläche aufzurufen. 3. Drücken Sie in der Untermenü-Oberfläche die Taste (**RAUF**) oder (**RUNTER**), um die Auflösung auszuwählen: 30MP / 20MP / 16MP / 13MP / 8MP / 5MP / 3MP; 4. Drücken Sie die Taste (**OK**), um das Speichern zu bestätigen, und kehren Sie zum Menü "Einstellungen" zurück. Drücken Sie die Taste (MENU), um zur Hauptschnittstelle zurückzukehren.

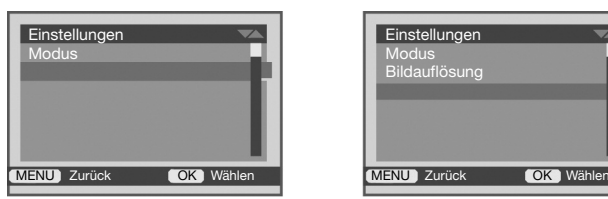

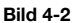

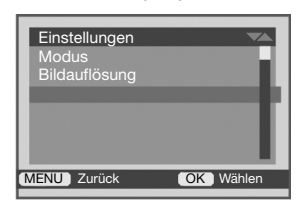

**Bild 4-3**

4.3 Erfassungsserien. Mit dieser Funktion können Sie die Anzahl der Fotos einstellen, die die Kamera gleichzeitig aufnehmen wird. Dies gilt nur für den Fotomodus, nicht für denVideomodus (Bild4-3).

1. Drücken Sie die Taste (**MENU**), um zum Menü "Einstellungen" zu wechseln.

2. Drücken Sie dieTaste (**RAUF**) oder (**RUNTER**), um "Capture Series" auszuwählen, und drücken Sie die Taste (**OK**), um die Untermenü-Oberfläche aufzurufen. 3. Drücken Sie im Untermenü die Taste (**RAUF**) oder (**RUNTER**), um Folgendes

auszuwählen: 1/2/3.

4. Drücken Sie die Taste (**OK**), um das Speichern zu bestätigen, und kehren Sie zum Menü "Einstellungen" zurück. Drücken Sie dieTaste (**MENU**), um zur Hauptschnittstelle zurückzukehren.

4.4Videoauflösung. Mit dieser Funktion können Sie dieVideoauflösung einstellen. Je höher die Auflösung, desto besser dieVideoqualität, desto mehr Platz wird belegt. Dies gilt nur für denVideomodus, nicht für den Fotomodus (Bild4-4). 1. Drücken Sie die Taste (MENU), um zum Menü "Einstellungen" zu wechseln. 2. Drücken Sie dieTaste (**RAUF**) oder (**RUNTER**), um "Videoauflösung" auszuwählen, und drücken Sie die Taste (**OK**), um die Untermenüoberfläche aufzurufen. 3. Drücken Sie in der Untermenü-Oberfläche die Taste (**RAUF**) oder (**RUNTER**), um die gewünschte Auflösung auszuwählen: 4K / 2,7K / 1080P / 720P /VGA. 4. Drücken Sie die Taste (**OK**), um das Speichern zu bestätigen, und kehren Sie zum Menü "Einstellungen" zurück. Drücken Sie die Taste (MENU), um zur Hauptschnittstelle zurückzukehren.

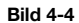

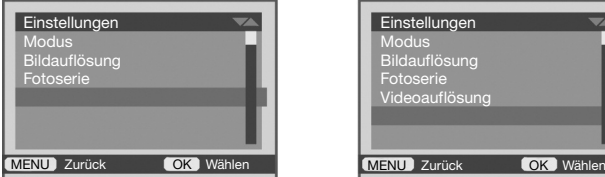

**Bild 4-5**

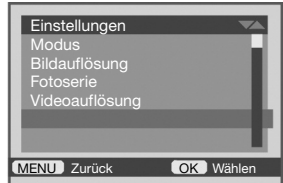

#### 4.5Videolänge

Diese Funktion dient zum Einstellen derVideolänge. Sie gilt nur für denVideomodus, nicht für den Fotomodus (Bild 4-5).

1. Drücken Sie die Taste (**MENU**), um zum Menü "Einstellungen" zu wechseln.

2. Drücken Sie die Taste (**RAUF**) oder (**RUNTER**), um "Videolänge" auszuwählen, und drücken Sie die Taste (**OK**), um die Untermenüoberfläche aufzurufen.

3. Drücken Sie in der Untermenü-Oberfläche die Taste (**RAUF**) oder (**RUNTER**), um den gewünschten Wert auszuwählen: 3s ~ 10min.

4. Drücken Sie die Taste (**OK**), um das Speichern zu bestätigen, und kehren Sie zum Menü "Einstellungen" zurück. Drücken Sie die Taste (MENU), um zur Hauptschnittstelle zurückzukehren.

#### 4.6 Daueraufnahme

Daueraufnahme bedeutet, dass die Kamera bei voller SD-Karte weiter aufzeichnet und das erste Video durch ein neues Video wiederhergestellt wird.

1. Drücken Sie die Taste (MENU), um zum Menü "Einstellungen" zu wechseln.

2. Drücken Sie die Taste (RAUF) oder (RUNTER), um "Daueraufnahme" auszuwählen, und drücken Sie die Taste (**OK**), um die Untermenü-Oberfläche aufzurufen.

3. Drücken Sie in der Untermenü-Oberfläche die Taste (**RAUF**) oder (**RUNTER**), um Folgendes auszuwählen: Aus / Ein.

4. Drücken Sie die Taste (**OK**), um das Speichern zu bestätigen, und kehren Sie zum Menü "Einstellungen" zurück. Drücken Sie die Taste (**MENU**), um zur Hauptschnittstelle zurückzukehren.

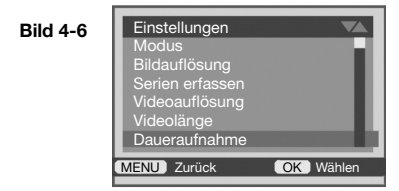

4.7 PIR-Intervall. Mit dieser Funktion wird die PIR-Intervallzeit eingestellt (dh nach dem Aufnehmen eines Fotos oderVideos, wie lange gewartet werden muss, bevor mit der Erkennung begonnen wird). Die Kamera verfügt über verschiedene Intervallzeitmodi, mit denen der Benutzer die beste Intervallzeit auswählen kann ( Bild 4-6).

1. Drücken Sie die Taste (**MENU**), um zum Menü "Einstellungen" zu wechseln.

2. Drücken Sie dieTaste (**RAUF**) oder (**RUNTER**), um "PIR Interval" auszuwählen, und drücken Sie die Taste (**OK**), um die Untermenüoberfläche aufzurufen.

3. Drücken Sie in der Untermenü-Oberfläche die Taste (**RAUF**) oder (**RUNTER**), um die Intervallzeit auszuwählen: 5s ~ 60min.

4. Drücken Sie die Taste (**OK**), um das Speichern zu bestätigen, und kehren Sie zum Menü "Einstellungen" zurück. Drücken Sie dieTaste (**MENU**), um zur Hauptschnittstelle zurückzukehren.

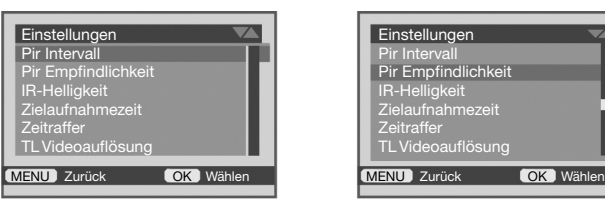

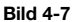

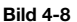

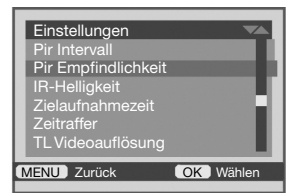

**Beachten:** Das PIR-Intervall hat einen erheblichen Einfluss auf die Batterielebensdauer. Je kleiner die Intervallnummer ist, desto einfacher kann die Kamera das Ziel erfassen, verbraucht jedoch mehr Strom. Je größer die Intervallzahl ist, desto mehr Energie spart die Kamera, verfehlt jedoch tendenziell das Ziel.

4.8 PIR-Empfindlichkeit. Mit dieser Funktion wird die Empfindlichkeitsstufe des PIR-Sensors eingestellt. Benutzer können die entsprechende Empfindlichkeit entsprechend der aktuellen Umgebung auswählen (Bild 4-7).

1. Drücken Sie die Taste (**MENU**), um zum Menü "Einstellungen" zu wechseln.

2. Drücken Sie die Taste (RAUF) oder (RUNTER), um "PIR Sensitivity" auszuwählen. Drücken Sie die Taste (**OK**), um die Untermenü-Oberfläche aufzurufen.

3. Drücken Sie in der Untermenü-Oberfläche die Taste (**RAUF**) oder (**RUNTER**), um Folgendes auszuwählen: Niedrig / Mittel / Hoch.

4. Drücken Sie die Taste (**OK**), um das Speichern zu bestätigen, und kehren Sie zum Menü "Einstellungen" zurück. Drücken Sie die Taste (MENU), um zur Hauptschnittstelle zurückzukehren.

**Beachten:** Die PIR-Empfindlichkeit wirkt sich auf die Batterielebensdauer aus, erhöht die Empfindlichkeit, ist leichter zu erfassen und kostet mehr Batterieleistung. Je geringer die Empfindlichkeit, desto leichter ist es, das Ziel zu verfehlen, und es kostet weniger Batteriestrom.

4.9 IR-Helligkeit

Mit dieser Funktion wird die Emissionshelligkeit der Infrarotlampe eingestellt. Der Benutzer kann die entsprechende Luminanzoption entsprechend der Betriebsumgebung auswählen (Abb. 4-8).

1. Drücken Sie die Taste (**MENU**), um zum Menü "Einstellungen" zu wechseln.

2. Drücken Sie die Taste (**RAUF**) oder (**RUNTER**), um "IR Helligkeit" auszuwählen, und drücken Sie die Taste (**OK**), um die Untermenü-Oberfläche aufzurufen.

3. Drücken Sie im Untermenü dieTaste (**RAUF**) oder (**RUNTER**), um die gewünschte Helligkeit auszuwählen: Wirtschaftlichkeit / Normal / Hervorhebung

4. Drücken Sie die Taste (**OK**), um das Speichern zu bestätigen, und kehren Sie zum Menü "Einstellungen" zurück. Drücken Sie die Taste (**MENU**), um zur Hauptschnittstelle zurückzukehren.

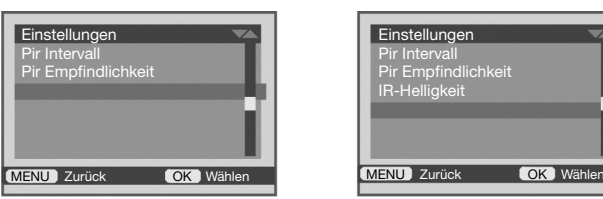

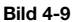

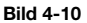

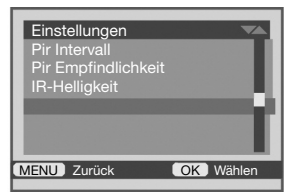

**Beachten:** Die IR-Helligkeit hat einen erheblichen Einfluss auf die Batterielaufzeit und die Nachtsicht der Kamera. Bei der Auswahl einer hohen Helligkeit wird mehr Strom verbraucht, aber der Nachtsichteffekt ist klarer. Bei Auswahl einer geringen Helligkeit ist der Nachtsichteffekt schlechter, aber es wird mehr Strom gespart.

4.10 Zielaufzeichnungszeit,

Diese Funktion kann den Überwachungszeitraum und die Zeit zum Starten / Beenden des Fotografierens einstellen. Wenn während dieses Zeitraums "Zeitraffer" ausgeschaltet und "Zielaufzeichnungszeit" aktiviert ist, kann der PIR-Sensor funktionieren. Außerhalb dieses Zeitraums funktioniert der PIR-Sensor nicht mehr (Bild 4-9).

1. Drücken Sie die Taste (**MENU**), um zum Menü "Einstellungen" zu wechseln.

2. Drücken Sie die Taste (**RAUF**) oder (**RUNTER**), um "Stamp" auszuwählen, und drücken Sie die Taste (**Zielaufzeichnungszeit**), um die Untermenü-Oberfläche aufzurufen.

3. Drücken Sie in der Untermenü-Oberfläche die Taste (**RAUF**) oder (**RUNTER**), um Folgendes auszuwählen: ON / OFF; Wählen Sie "AUS" und drücken Sie die Taste (**OK**), um zu bestätigen, dass keine Zielaufzeichnungszeit vorhanden ist. Wählen Sie "EIN" und drücken Sie zur Bestätigung dieTaste (**OK**), um die Zeit zum Starten oder Beenden der Zielaufzeichnungszeit einzustellen.

Um die Startzeit einzustellen, drücken Sie zuerst die Taste (**RAUF**) oder (**RUNTER**), um die Startzeit einzustellen, wenn der Cursor bei "Hr" startet. Drücken Sie zur Bestätigung die Taste (**OK**), wenn der Cursor auf "min" wechselt. Wählen Sie zur Auswahl die Taste (**RAUF**) oder (**RUNTER**). Wenn Sie (**OK**) drücken, um die Zeitoption "Stopp" zu beenden, drücken Sie dieTaste (**RAUF**) oder (**RUNTER**), um "Zeit" auszuwählen. Drücken Sie die Taste (OK), um zu bestätigen, wenn der Cursor auf die Option "min" umschaltet, und drücken Sie (RAUF) oder (RUNTER), um "min" auszuwählen.

4. Drücken Sie nach Abschluss der Einstellung die Taste (**OK**), um zu bestätigen und drücken Sie die Taste (**MENU**) erneut, um zurückzuschalten.

Beachten: 1. Die Startzeit der "Zielaufnahmezeit" muss später als die aktuelle Kamerazeit sein. Andernfalls wird die Kamera automatisch ab dem zweiten Tag der von Ihnen eingestellten Zeit aufnehmen. 2. "Zielaufnahmezeit" ist eingeschaltet. Drücken Sie die Umschalttaste auf "Ein". Die Kamera übernimmt den von Ihnen eingestellten Parameter.

#### 4.11 Zeitraffer

Die Zeitrafferfotofunktion ist eine Art Zeitkomprimierungsfotografietechnologie, mit der der Aufnahmevorgang in relativ kurzer Zeit um mehrere Minuten und Stunden komprimiert und imVideomodus abgespielt werden kann (Bild 4-10).

Mit "Zeitraffer" können Sie festlegen, wie oft ein Foto in einem bestimmten Zeitraum aufgenommen wird, und dann automatisch alle Fotos zu einer Videodatei zusammenfügen.

"Zielaufzeichnungszeit" ist deaktiviert und "Zeitraffer" ist aktiviert. Die Kamera nimmt den ganzen Tag Fotos und zusammengesetzte Videodateien auf.

"Zielaufzeichnungszeit" ist aktiviert und "Zeitraffer" ist aktiviert. Während des Einstellungszeitraums nimmt die Kamera ein Foto auf. Außerhalb des Einstellungszeitraums nimmt die Kamera kein Foto auf. 1.Drücken Sie die Taste (**MENU**), um zum Menü "Einstellungen" zu wechseln.

2. Drücken Sie dieTaste (**RAUF**) oder (**RUNTER**), um "Zeitraffer" auszuwählen, und drücken Sie die Taste (**OK**), um die Untermenüoberfläche aufzurufen.

3. Drücken Sie in der Untermenü-Oberfläche dieTaste (**RAUF**) oder (**RUNTER**) und wählen Sie aus, ob geöffnet werden soll oder nicht. Wählen Sie "Aus", wird die Zeitrafferfunktion nicht geöffnet.

Wählen Sie "Ein", um die Intervallzeit für die Zeitrafferfotografie einzustellen: Der Cursor stoppt auf "Min", drücken Sie die Tasten (**RAUF**) oder (**RUNTER**), drücken Sie zur Bestätigung die Taste (**OK**), und schalten Sie den Cursor auf "Second" ", Drücken Sie die Tasten (RAUF) oder (RUNTER), drükken Sie die Taste (**OK**), um zu bestätigen, dass der verfügbare Zeitraum 00: 15 ~ 59: 59 ist.

4. Drücken Sie die Taste (OK), um das Speichern zu bestätigen, und kehren Sie zum Menü "Einstellungen" zurück. Drücken Sie die Taste (**MENU**), um zur Hauptschnittstelle zurückzukehren.

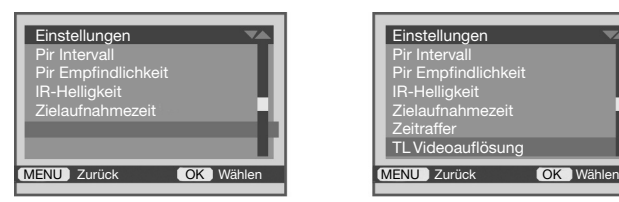

**Bild 4-11**

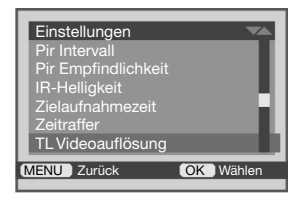

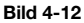

**Beachten:** 1. Diese Funktion könnte mit der Funktion "Zielaufzeichnungszeit" arbeiten. Während des Zeitraums "Zielaufzeichnungszeit" nimmt die Kamera ein Foto auf. Außerhalb dieses Zeitraums nimmt die Kamera kein Foto auf. 2. Wählen Sie den Zeitraffermodus: Wenn der Funktionsschalter auf "ON" gestellt wird, nimmt die Kamera Fotos gemäß den vom Benutzer festgelegten Parametern auf und wird automatisch zu einer Videodatei zusammengeführt.

#### 4.12 Zeitraffer-Videoauflösung

Wenn Sie die Zeitraffer-Videoauflösung einstellen, müssen Sie die Funktionen "Zielaufnahmezeit" und "Zeitraffer" zusammen einstellen. Dies funktioniert nicht, wenn Sie nur eine dieser beiden Funktionen einstellen (Bild 4-11).

1. Drücken Sie im Foto- /Videomodus die Taste (**MENU**), um zum Menü "Einstellungen" zu wechseln. 2.Drücken Sie dieTaste (**RAUF**) oder (**RUNTER**), um die Auflösung des Zeitraffervideos auszuwählen, und drücken Sie dieTaste (**OK**), um die Untermenüoberfläche aufzurufen.

3. Wählen Sie im Untermenü Videoauflösung für Zeitraffer die Auflösung aus: 13 M (4192 × 3112 P) / 5 M (2592 × 1944 P) / 3 M (2048 × 1536 P)

4. Drücken Sie nach dem Einstellen die Taste (**OK**), um das Speichern zu bestätigen, und drücken Sie dann zurück zum Menü "Einstellungen" (**MENU**) Taste, um zur Hauptschnittstelle zurückzukehren.

#### 4.13 Sprache

Mit dieser Funktion können Sie die Anzeige- und Bedienungssprache der Kamera einstellen. Wählen Sie diese entsprechend derVerwendungsgewohnheit aus (Bild 4-12).

1. Drücken Sie die Taste (**MENU**), um zum Menü "Einstellungen" zu wechseln.

2. Drücken Sie dieTaste (**RAUF**) oder (**RUNTER**), um "Sprache" auszuwählen, und drücken Sie die Taste (**OK**), um die Untermenüoberfläche aufzurufen.

3. Drücken Sie in der Untermenü-Oberfläche die Taste (**RAUF**) oder (**RUNTER**), um die gewünschte Sprache auszuwählen.

4.Drücken Sie die Taste (**OK**), um das Speichern zu bestätigen, und kehren Sie zum Menü "Einstellungen" zurück. Drücken Sie die Taste (**MENU**), um zur Hauptschnittstelle zurückzukehren.

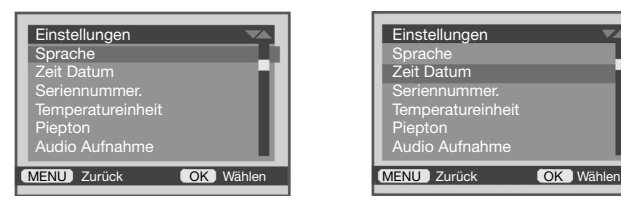

**Bild 4-13**

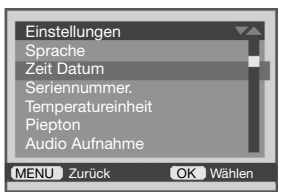

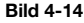

4.14 Uhrzeit und Datum

Mit dieser Funktion können Sie die Systemzeit und das Systemdatum der Kamera einstellen (Bild 4-13). 1.Drücken Sie die Taste (**MENU**), um zum Menü "Einstellungen" zu wechseln.

2. Drücken Sie die Taste (**RAUF**) oder (**RUNTER**), um "Time & Date" auszuwählen. Drücken Sie die Taste (**OK**), um die Untermenü-Oberfläche aufzurufen.

3. In der Untermenüoberfläche stellt der Benutzer das aktuelle Datum und die aktuelle Uhrzeit entsprechend der tatsächlichen Situation ein. Die Betriebsmethode ist: Drücken Sie dieTaste (**RAUF**) oder (**RUNTER**) für bestimmte Einstellungen und drücken Sie die Taste (**OK**), um zwischen Jahr / Monat / Tag / Stunde / Minute / Sekunde umzuschalten. Drücken Sie die Taste (OK), um das Speichern und zu bestätigen. Zurück zum Menü "Einstellungen", drücken Sie die Taste (**MENU**), um zur Hauptschnittstelle zurückzukehren.

4. Drücken Sie in der Untermenü-Oberfläche dieTaste (**RUNTER**), um das Zeitformat auszuwählen. Drücken Sie (**OK**), um während der 24-Stunden-Uhr oder der 12-Stunden-Uhr umzuschalten. Drücken Sie die Taste (**OK**), um das Speichern und Zurück zu bestätigen.

5. Drücken Sie im Untermenü die Taste (**RUNTER**), um das Datumsformat auszuwählen. Drücken Sie (**OK**) Taste zur Auswahl von TT / MM / JJ, JJ / MM / TT oder MM / TT / JJ und Bestätigung von Zurück. Drücken Sie (**MENU**)Taste, um zur Hauptschnittstelle zurückzukehren.

4.15 Seriennummer

Für jede Kamera kann eine eindeutige 4-Bit-Seriennummer festgelegt werden, um andere Kameras zu unterscheiden. 1.Drücken Sie die Taste (MENU), um zur Option "Einstellungen" (Bild 4-14) zu wechseln.

2. Drücken Sie die Taste (**RAUF**) oder (**RUNTER**), wählen Sie "Camera Name" und drücken Sie die Taste (**OK**), um die Untermenü-Oberfläche aufzurufen.

3. Drücken Sie in der Untermenü-Oberfläche die Taste (**RAUF**) oder (**RUNTER**) und wählen Sie aus, ob die Seriennummer auf dem Foto /Video angezeigt werden soll oder nicht: AUS / EIN; Bei Auswahl von "AUS" wird die Einstellung der Seriennummer gestoppt. Während Sie "ON" auswählen, wird eine Einstellungsoberfläche angezeigt. Drücken Sie dieTaste (**OK**), um den Einstellungsvorgang "Kameraname" aufzurufen. Drücken Sie die Taste (**RAUF**) oder (**RUNTER**), um die Seriennummer einzustellen. Drücken Sie zum Umschalten dieTaste (**OK**). unter 4-Bit-Zahlen.

4. Drücken Sie die Taste (**OK**), um das Speichern zu bestätigen, und kehren Sie zum Menü "Einstellungen" zurück. Drücken Sie die Taste (**MENU**), um zur Hauptschnittstelle zurückzukehren.

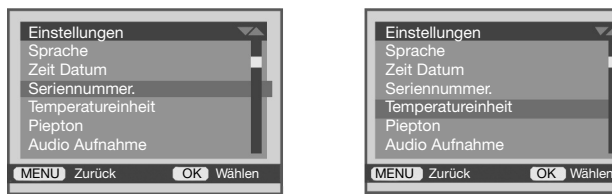

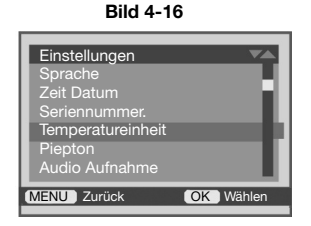

**Bild 4-15**

4.16 Temperatureinheit

Mit dieser Funktion stellen Sie dieTemperatureinheit "*°C / °F*" für Fahrenheit und "*°C*" für die Celsius-Temperatur ein (Abb. 4-15).

1. Drücken Sie die Taste (**MENU**), um zum Menü "Einstellungen" zu wechseln.

2. Drücken Sie die Taste (**RAUF**) oder (**RUNTER**), um "Temperature Einheit" auszuwählen, und drücken Sie die Taste (**OK**), um die Untermenü-Oberfläche aufzurufen.

3. Drücken Sie in der Untermenü-Oberfläche die Taste (**RAUF**) oder (**RUNTER**) um die gewünschte Einheit auszuwählen: *°C / °F*.

4. Drücken Sie die Taste (**OK**), um das Speichern zu bestätigen, und kehren Sie zum Menü "Einstellungen" zurück. Drücken Sie die Taste (MENU), um zur Hauptschnittstelle zurückzukehren.

4.17 Piepton

Diese Funktion dient zum Ein- oder Ausschalten des Eingabeaufforderungstons (Abb. 4-16).

1. Drücken Sie die Taste (**MENU**), um zum Menü "Einstellungen" zu wechseln.

2. Drücken Sie die Taste (**RAUF**) oder (**RUNTER**), um Piepton" auszuwählen, und drücken Sie die Taste (**OK**), um die Untermenü-Oberfläche aufzurufen.

3. Drücken Sie in der Untermenü-Oberfläche die Taste (**RAUF**) oder (**RUNTER**), um auszuwählen, ob der Signalton geöffnet werden soll oder nicht: AUS / EIN.

4. Drücken Sie die Taste (**OK**), um das Speichern zu bestätigen, und kehren Sie zum Menü "Einstellungen" zurück. Drücken Sie zum Zurücksetzen die Taste (MENU).

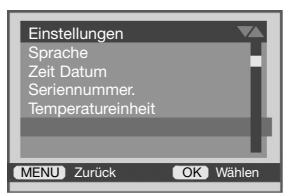

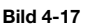

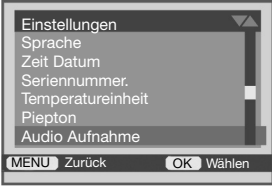

**Bild 4-18**

# 4.18 Audioaufnahme

Mit dieser Funktion können Sie einstellen, ob der Ton während der Aufnahme eingeschaltet ist oder nicht (Bild 4-17). 1.Drücken Sie die Taste (MENU), um zum Menü "Einstellungen" zu wechseln.

2. Drücken Sie die Taste (RAUF) oder (RUNTER), um "Audio Aufnahme" auszuwählen, und drücken Sie die Taste (**OK**), um in die Untermenü-Oberfläche eintreten;

3. Drücken Sie in der Untermenü-Oberfläche die Taste (**RAUF**) oder (**RUNTER**), um auszuwählen, ob der Audioton geöffnet werden soll oder nicht: AUS / EIN.

4. Drücken Sie die Taste (**OK**), um das Speichern zu bestätigen, und kehren Sie zum Menü "Einstellungen" zurück. Drücken Sie die Taste (MENU), um zur Hauptschnittstelle zurückzukehren.

### 4.19 Stempel

Mit dieser Funktion können Sie festlegen, ob die Stempelinformationen in Foto- / Videodateien angezeigt werden sollen oder nicht. Wählen Sie "Zeit & Datum", um den Zeit- und Datumsstempel auf dem Foto undVideo anzuzeigen. Wählen Sie Datum, nur Datumsstempel "Es wird kein Status angezeigt (Bild 4-18).

1. Drücken Sie die Taste (MENU), um zum Menü "Einstellungen" zu wechseln.

2. Drücken Sie die Taste (**RAUF**) oder (**RUNTER**), um "Stenpel" auszuwählen, und drücken Sie die Taste (**OK**), um die Untermenü-Oberfläche aufzurufen.

3. Drücken Sie in der Untermenü-Oberfläche die Taste (**RAUF**) oder (**RUNTER**), um Folgendes auszuwählen: Uhrzeit & Datum / Datum / Aus.

4. Drücken Sie die Taste (**OK**), um das Speichern zu bestätigen, und kehren Sie zum Menü "Einstellungen" zurück. Drücken Sie die Taste (**MENU**), um zur Hauptschnittstelle zurückzukehren.

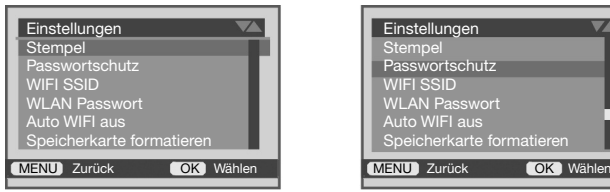

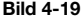

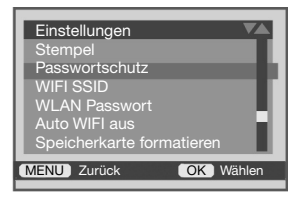

**Bild 4-20**

### 4.20 Passwort

Mit dieser Funktion können Sie das Startkennwort der Kamera festlegen, um Ihre Privatsphäre zu schützen. Nach dem Festlegen des Kennworts müssen Sie Ihr Kennwort bei jedem Start des Geräts eingeben (Bild 4-19).

1. Drücken Sie die Taste (MENU), um zur Option "Einstellungen" zu wechseln.

2. Drücken Sie dieTaste (**RAUF**) oder (**RUNTER**), wählen Sie "Passwort" und drücken Sie die Taste (**OK**), um die Untermenü-Oberfläche aufzurufen.

3. Drücken Sie in der Untermenü-Oberfläche die Taste (**RAUF**) oder (**RUNTER**) und wählen Sie aus, ob Sie das Passwort festlegen möchten oder nicht: AUS / EIN; Bei Auswahl von "AUS" wird die Einstellung des Kennworts beendet. Während Sie "EIN" auswählen, wird eine Einstellungsoberfläche angezeigt. Drücken Sie die Taste (**OK**), um den Einstellungsvorgang "Passwort" aufzurufen. Drücken Sie die Taste (RAUF) oder (**RUNTER**), um das Passwort festzulegen. Drücken Sie die Taste (**OK**), um zwischen 4-bit Zahlen zu wechseln.

4. Drücken Sie die Taste (**OK**), um das Speichern zu bestätigen, und kehren Sie zum Menü "Einstellungen" zurück. Drücken Sie die Taste (**MENU**), um zur Hauptschnittstelle zurückzukehren.

**Beachten:** Benutzer müssen ihre Passwörter im Auge behalten. Wenn die Benutzer das Einschaltpasswort vergessen, können sie das Superkennwort "1111" verwenden und in die Kamera eingeben.

4.21 WIFI-SSID

Diese Funktion dient zum Überarbeiten des Kameranamens

1. Drücken Sie die Taste (MENU), um zum Menü "Einstellungen" zu wechseln.

2. Drücken Sie dieTaste (**RAUF**) oder (**RUNTER**), um "WIFI SSID" auszuwählen. Drükken Sie die Taste (**OK**), um die Untermenü-Oberfläche aufzurufen.

3. Drücken Sie im Untermenü dieTaste (**RAUF**) oder (**RUNTER**), um den ersten Buchstaben auszuwählen, drücken Sie nach Bestätigung (**OK**) und wechseln Sie automatisch zum nächsten Buchstaben. Drücken Sie (**RAUF**) oder (**RUNTER**), um den zweiten Buchstaben auszuwählen. Wiederholen Sie den obigen Schritt, bis sechs Buchstaben bestätigt sind.

4. Drücken Sie die Taste (**OK**), um das Speichern zu bestätigen, und kehren Sie zum Menü "Einstellungen" zurück. Drücken Sie die Taste (**MENU**), um zur Hauptschnittstelle zurückzukehren.

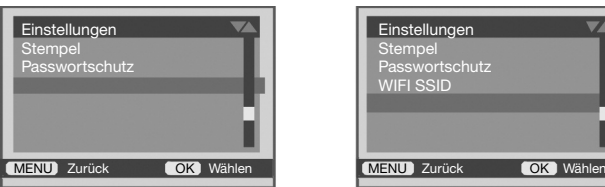

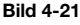

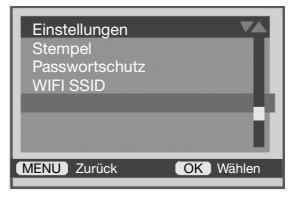

#### **Bild 4-22**

### 4.22 WIFI-Passwort

Diese Funktion dient zum Überarbeiten der WLAN-Schlüsselwörter der Kamera

1. Drücken Sie die Taste (MENU), um zum Menü "Einstellungen" zu wechseln.

2. Drücken Sie die Taste (RAUF) oder (RUNTER), um das "WIFI-Passwort" auszuwählen. Drücken Sie die Taste (**OK**), um die Untermenü-Oberfläche aufzurufen.

3. Drücken Sie im Untermenü dieTaste (**RAUF**) oder (**RUNTER**), um den ersten Buchstaben auszuwählen.

Drücken Sie nach der Bestätigung (**OK**) und wechseln Sie automatisch zum nächsten Buchstaben. Drücken Sie (**RAUF**) oder (**RUNTER**), um den zweiten Buchstaben auszuwählen. Wiederholen Sie den obigen Schritt, bis acht Buchstaben bestätigt sind. 4. Drücken Sie die Taste (**OK**), um das Speichern zu bestätigen, und kehren Sie zum Menü "Einstellungen" zurück. Drücken Sie (MENU), um zur Hauptschnittstelle zurückzukehren.

4.23 Auto WIFI aus

Diese Funktion dient zum Einstellen einer Zeit zum Ausschalten von WIFI, während die WIFI-Funktion geöffnet und nicht mit dem Mobiltelefon verbunden ist.

1. Drücken Sie die Taste (**MENU**), um zum Menü "Einstellungen" zu wechseln.

2. Drücken Sie die Taste (**RAUF**) oder (**RUNTER**), um "Auto WIFI aus" auszuwählen, und drücken Sie zur Eingabe die Taste (**OK**) in die Untermenü-Oberfläche;

3. Drücken Sie in der Untermenü-Oberfläche die Taste (**RAUF**) oder (**RUNTER**), um die automatische WLAN-Ausschaltzeit auszuwählen: 1 min / 2 min / 3 min;

4. Drücken Sie die Taste (**OK**), um das Speichern zu bestätigen, und kehren Sie zum Menü "Einstellungen" zurück. Drücken Sie die Taste (**MENU**), um zur Hauptschnittstelle zurückzukehren.

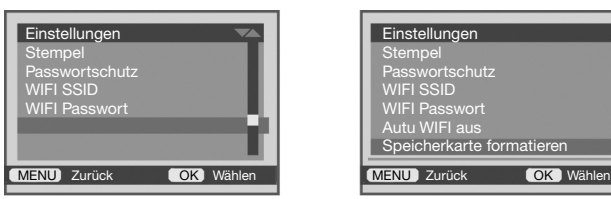

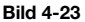

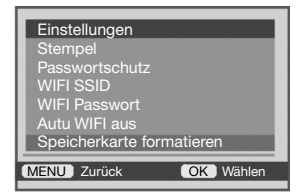

**Bild 4-24**

4.24 Speicherkarte formatieren

Diese Funktion dient zum Formatieren der Speicherkarte und zum Löschen aller Dateien der Speicherkarte.

1.Drücken Sie die Taste (MENU), um zum Menü "Einstellungen" (Bild 4-20) zu wechseln.

2. Drücken Sie die Taste (**RAUF**) oder (**RUNTER**), um "Speicherkarte formatieren" auszuwählen, und drücken Sie die Taste (**OK**), um die Untermenü-Oberfläche aufzurufen.

3. Drücken Sie in der Untermenü-Oberfläche die Taste (**RAUF**) oder (**RUNTER**), um auszuwählen, ob die Speicherkarte formatiert werden soll oder nicht: Ja / Nein.

4. Nach dem Einstellen kehrt es automatisch zum Menü "Einstellungen" zurück.

**Hinweis:** Nach dem Formatieren der Speicherkarte sind die Dateien auf der SD-Karte nicht mehr vorhanden und können nicht wiederhergestellt werden. Verwenden Sie sie bitte mit äußersterVorsicht.

4.25 Einstellungen zurücksetzen

Diese Funktion kann die werkseitigen Standardparameter der Kamera wiederherstellen. Es kann verwendet werden, wenn die Kamera nicht richtig eingestellt ist. Und es werden keine Kamera- und Speicherkartendaten gelöscht (Bild 4-21).

1. Drücken Sie die Taste (**MENU**), um zum Menü "Einstellungen" zu wechseln.

2. Drücken Sie die Taste (RAUF) oder (RUNTER), um "Standard" auszuwählen, und drücken Sie die Taste (**OK**), um die Untermenüoberfläche aufzurufen.

3. Drücken Sie in der Untermenü-Oberfläche die Taste (**RAUF**) oder (**RUNTER**), um auszuwählen, ob die Standardeinstellungen der Kamera zurückgesetzt werden sollen oder nicht: Ja / Nein.

4. Nach dem Einstellen kehrt es automatisch zum Menü "Einstellungen" zurück.

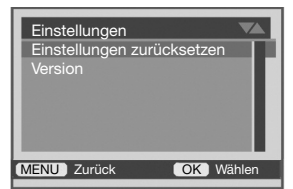

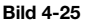

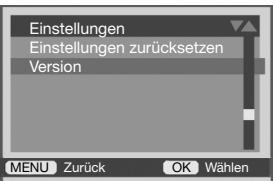

**Bild 4-26**

## 4.26 Firmware

Mit dieser Funktion können Benutzer die aktuelleVersionsnummer der Kamera anzeigen und auf die neueste Firmware (Bild 4-22) aktualisieren.

1. Drücken Sie die Taste (MENU), um zum Menü "Einstellungen" zu wechseln.

2. Drücken Sie die Taste (RAUF) oder (RUNTER), um "Firmware" auszuwählen, und drücken Sie die Taste (**OK**), um die Untermenü-Oberfläche aufzurufen.

3. Drücken Sie in der Untermenü-Oberfläche die Taste (**RAUF**) oder (**RUNTER**), um die gewünschte Option auszuwählen:Version.

4. Drücken Sie nach dem Einstellen dieTaste (**OK**), um zum Menü "Einstellungen" zurückzukehren.

5. Wiedergabemodus. Von der Kamera aufgenommene Foto- und Videodateien können auf der Kamera wiedergegeben werden. Benutzer können auch Dateien auf der Kamera sperren, entsperren und löschen. Wenn Sie im Wiedergabemodus arbeiten, muss die Taste (**Schiebeschalter**) in "TEST" bleiben. Drücken Sie dieTaste (**MODE**), um den Wiedergabemodus aufzurufen und in diesem Modus zu bleiben.

5.1 Datei anzeigen

1. Drücken Sie dieTaste (**MODE**), um in den Wiedergabemodus zu wechseln. Die Dateien auf der Karte werden auf dem Bildschirm angezeigt. Das Symbol in der oberen linken

Ecke des Bildschirms stellt den Dateityp dar und zeigt " $\Box$ " für Foto und " " für Video an.

2. Drücken Sie dieTaste (**RAUF**) oder (**RUNTER**), um die Datei vorwärts oder rückwärts anzuzeigen

3. Drücken Sie während der Auswahl der Videodatei die Taste (**OK**), um die Wiedergabe abzuspielen, und drücken Sie dann erneut dieTaste (**OK**), um die Wiedergabe anzuhalten. Drücken Sie die Taste (**MENU**), um dieVideowiedergabe zu beenden.

4. Drücken Sie nach dem Einstellen dieTaste (**MODE**), um zum Menü "Einstellungen" zurückzukehren.

5.2 Aktuelle Datei löschen (Bild 5-2) Löschen Sie im Wiedergabemodus die aktuelle Datei. 1. Drücken Sie die Taste (**RAUF**) oder (**RUNTER**), um die zu sperrende Foto- oder Videodatei auszuwählen. Drücken Sie (**MENU**)Taste zum Umschalten in das Wiedergabemodus-Menü.

2. Drücken Sie die Taste (**RAUF**) oder (**RUNTER**), um "Aktuelles Filet löschen" auszuwählen, und drücken Sie die Taste (**OK**), um Abbrechen / Löschen auszuwählen.

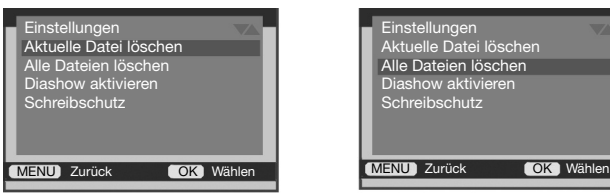

**Bild 5-2**

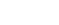

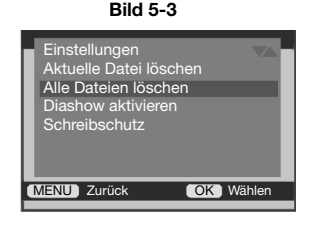

5.3 Alle Dateien löschen (Bild 5-3) Diese Funktion dient zum Löschen aller Foto- und Videodateien. Der spezifische Vorgang ist wie folgt.

1.Drücken Sie die Taste (**MODE**), um in den Wiedergabemodus zu wechseln.

2. Drücken Sie die Taste (**MENU**), um zum Wiedergabemodus-Menü zu wechseln.

3. Drücken Sie die Taste (**RAUF**) oder (**RUNTER**), um "Alle löschen" auszuwählen, und drücken Sie die Taste (**OK**), um die Option auszuwählen: Ja / Nein.

4. Drücken Sie dieTaste (**OK**), um denVorgang auszuführen und zum Wiedergabemodus-Menü zurückzukehren.

**Hinweis:** Die Datei kann nach dem Löschen nicht wiederhergestellt werden. Verwenden Sie diese Funktion mit äußersterVorsicht.

5.4 Aktive Diashow (Bild 5-4).

Im Wiedergabemodus wird das Bild im Folientyp angezeigt.

1. Drücken Sie im Wiedergabemodus die Taste (**MENU**), um zum Menü für den Wiedergabemodus zu wechseln.

2. Drücken Sie die Taste (RAUF) oder (RUNTER), um "Diashow aktivieren" auszuwählen, und drücken Sie die Taste (**OK**), um die Folie abzuspielen.

3. Drücken Sie die Taste (**OK**), um die Wiedergabe zu beenden.

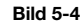

**Bild 5-5**

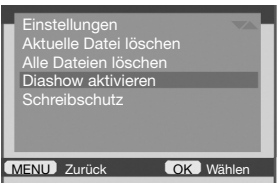

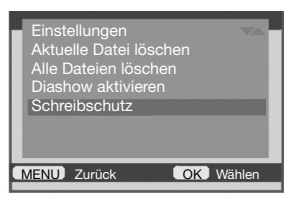

5.5 Schreibschutz (Bild 5-5)

Schützen Sie eine oder alle Dateien. Die Dateien werden nach Auswahl dieser Option geschützt. Diese Funktion verhindert das versehentliche Löschen.

1. Drücken Sie die Taste (**RAUF**) oder (**RUNTER**), um die zu schützende Datei auszuwählen

2. Drücken Sie die Taste (**MENU**), um das Untermenü aufzurufen. Drücken Sie die Taste (**OK**), um "Schreibschutz" auszuwählen. Drücken Sie die Taste (**OK**), drücken Sie die Taste (**RAUF**) oder (**RUNTER**), um die aktuelle Datei schreibgeschützt / alle Dateien schreibgeschützt auszuwählen.

3. Drücken Sie die Taste (**OK**), um den Vorgang auszuführen. Drücken Sie die Taste (**MENU**), um zum Menü zurückzukehren.

5.6 Dateien entsperren. Entsperren Sie die aktuelle Datei oder alle Dateien. Wenn Sie eine schreibgeschützte Datei löschen müssen, entsperren Sie diese bitte zuerst. Nach erfolgreichem Entsperren können diese Dateien gelöscht werden.

1. Drücken Sie im Wiedergabemodus die Taste (**RAUF**) oder (**RUNTER**), um die schreibgeschützten Fotos /Videos auszuwählen.

2. Drücken Sie die Taste (**MODE**), um in den Wiedergabemodus zu wechseln.

3. Drücken Sie die Taste (**MENU**), um zum Untermenü zu wechseln. Drücken Sie die Taste (**RAUF**) oder (**RUNTER**), um den Schreibschutz auszuwählen. Drücken Sie die Taste (**OK**), um das Untermenü zu öffnen. Drücken Sie die Taste (**RAUF**) oder (**RUN-TER**) zur Auswahl: Aktuelle Datei entsperren / alle Dateien entsperren.

Beachten: 1. Nach dem Schutz der Datei wird auf dem Bildschirm das Symbol "<sup>om "</sup> angezeigt 2. Nach dem Entsperren der Dateien verschwindet das Symbol "<sup>Om"</sup>.

3. Durch Ausführen des Löschvorgangs werden die geschützten Dateien nicht gelöscht. Nur beim Formatieren der SD-Karte werden auch die geschützten Dateien gelöscht.

Im WIFI-Modus kann die Kamera per Handy ferngesteuert werden. Die folgenden Details führen die Funktion und Anwendung nach dem Anschließen an WIFI ein.

6.1 Anwendung installieren

6.1.1 Installieren Sie die Android-Anwendung. Suchen Sie in "Google Play" nach "Wildlife Cam Pro" oder scannen Sie den folgenden QR-Code.

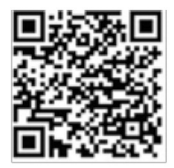

6.2.2 Installieren Sie die IOS-Anwendung, suchen Sie im "APP Store" nach "Wildlife Cam Pro" oder scannen Sie den folgenden QR-Code.

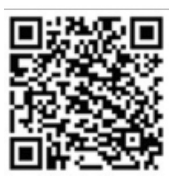

6.2 Mit Kamera verbundene App Öffnen Sie die App "Wildlife Cam Pro": Klicken Sie auf "Kamera verbinden" - wählen Sie "Schritt eins". Bluetooth auf Wifi "- wählen Sie Bluetooth in der Liste - verbinden Sie WIFI" CAMERA-XXXXXX "

6.3 Einfach Anleitung zum APP 6.3.1Schaltmodus

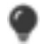

Klicken Sie auf dieses Symbol, um das IR-Licht ein- und auszuschalten.

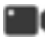

Klicken Sie auf dieses Symbol, um in denVideomodus zu wechseln

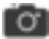

Klicken Sie auf dieses Symbol, um in den Fotomodus zu wechseln

**Hinweis:** DieVorschau in der App entspricht nicht der Foto- /Videoauflösung.

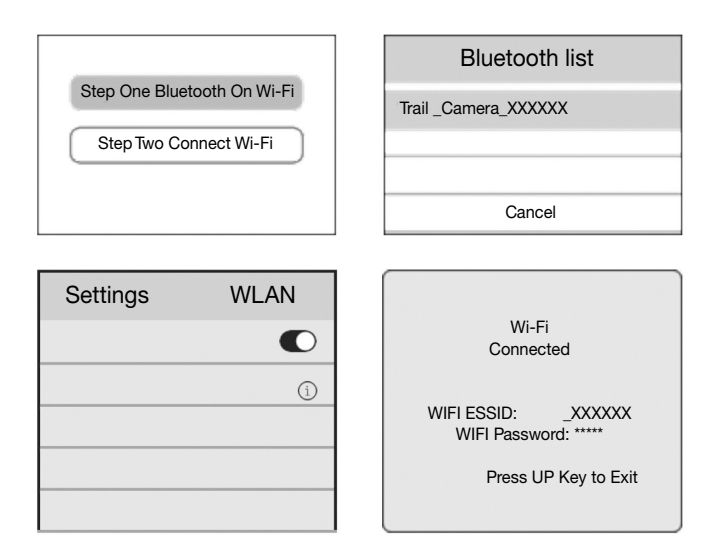

#### 6.3.2 Foto undVideo anzeigen

Klicken Sie auf dieses Symbol, um das Foto oderVideo zu überprüfen.

**Hinweis:** Foto /Video kann erst nach dem Herunterladen angezeigt werden.

#### 6.3.3 Modus einstellen

Klicken Sie auf dieses Symbol, um die Kamerafunktion festzulegen.

#### 6.3.4 Aufnahme beenden

Klicken Sie auf dieses Symbol, um Fotos /Videos aufzunehmen.

Microsoft und Windows sind in den USA eingetragene Warenzeichen der Microsoft Corporation. Pentium ist eine eingetragene Marke von Inter Corporation.

#### Probleme Kann nicht eingeschaltet werden Plötzlich heruntergefahren Fotos sind tagsüber normal, nachts jedoch dunkel Liest keine Karten und speichern keine Dateien Die Kamera stürzte während der Arbeit ab Alle Schlüssel sind nutzlos Mögliche Ursache Batterie schwach oder falsches **Batteriemodell** Falsche Batterieinstallation Da ist etwas im Batteriefach falsche Spezifikation oder Anschluss der externen Stromversorgung Die Arbeitstemperatur ist zu hoch oder zu niedrig Batterie schwach Geringe Leistung oder unzureichender externer Strom, die Infrarotlampe funktioniert nicht normal Stromausfall vor Dateispeicherung Die Geschwindigkeit der Speicherkarte ist zu langsam Die Speicherkarte ist beschädigt oder entspricht nicht den Spezifikationen Die Batterieleistung ist unzureichend oder die externe Stromversorgung entspricht nicht den Anforderungen Die Speicherkarte ist beschädigt oder von schlechter Qualität Ein Kurzschluss tritt auf, wenn die Kamera an andere Geräte angeschlossen wird Ein Schlüssel steckt fest Aufgrund der schlechten Qualität der Speicherkarte kann die Kamera nicht normal arbeiten Lösungen Ersetzen Sie das richtige Modell und den voll aufgeladenen Akku Befolgen Sie die Anweisungen, um die Batterien richtig einzulegen Überprüfen Sie das Batteriefach auf Fremdkörper und reinigen Sie es Verwenden Sie eine geeignete externe Stromversorgung und einen ordnungsgemäßen Anschluss Verwenden Sie die Kamera bei der richtigen Temperatur Ersetzen Sie voll aufgeladene Batterien oder verwenden Sie ein externes Netzteil Ersetzen Sie voll aufgeladene Batterien oder verwenden Sie ein externes Netzteil Ersetzen Sie voll aufgeladene Batterien oder verwenden Sie ein externes Netzteil Ersetzen Sie eine Speicherkarte mit einer Schreibgeschwindigkeit von CALSS4 oder höher Ersetzen Sie die qualifizierte Speicherkarte und das Kameraformat. Ersetzen Sie diese durch neue Batterien oder ein externes Netzteil, das den Anforderungen entspricht Ersetzen Sie eine qualifizierte Speicherkarte, verwenden Sie das Kameraformat der Speicherkarte, stellen Sie die Standardeinstellung der Kamera wieder her und starten Sie die Kamera neu Trennen Sie die Kamera, starten Sie sie neu und schließen Sie sie ordnungsgemäß an andere Geräte an Drücken Sie zum Überprüfen jede Taste mit einem Finger und starten dann die Kamera neu Entfernen Sie die Speicherkarte, legen Sie die Batterien wieder ein und starten Sie die Kamera neu

#### 7.1 Häufige Probleme und Lösungen

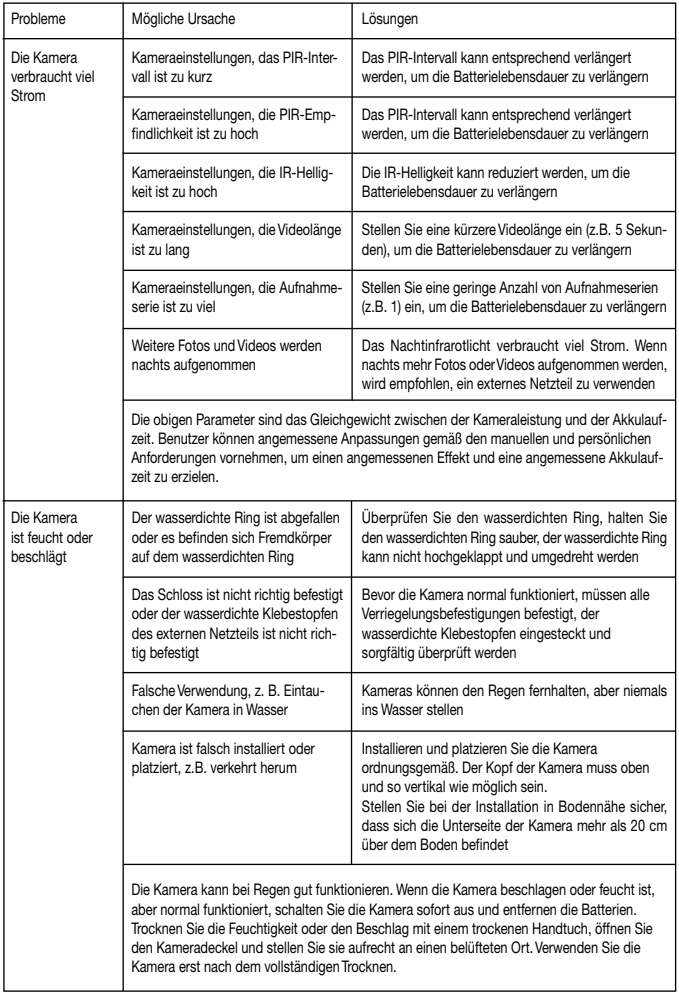

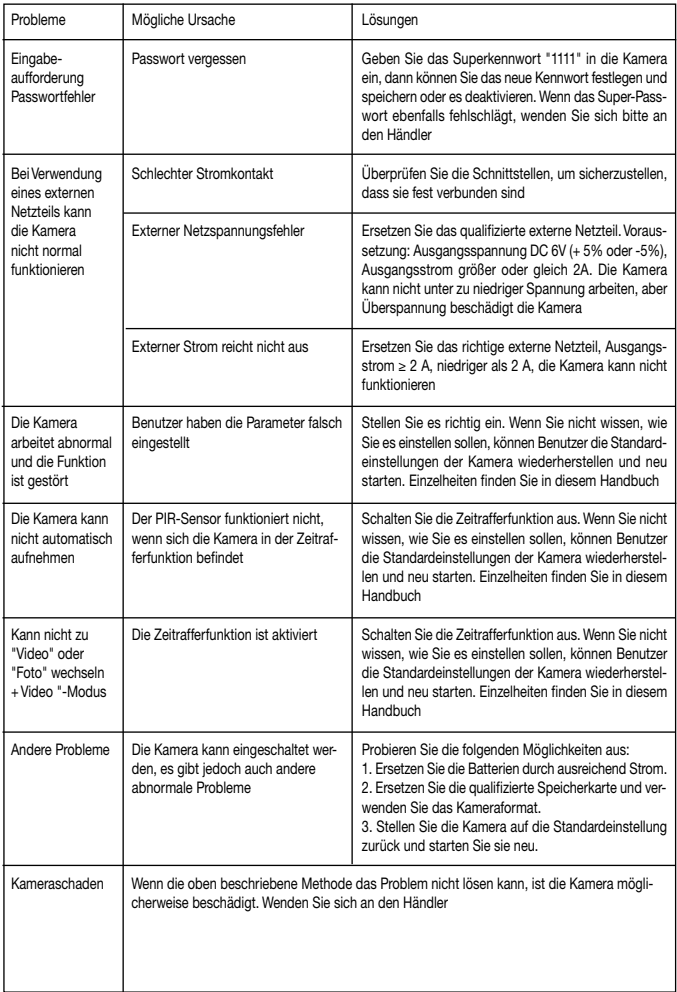

# 7.2 Spezifikation

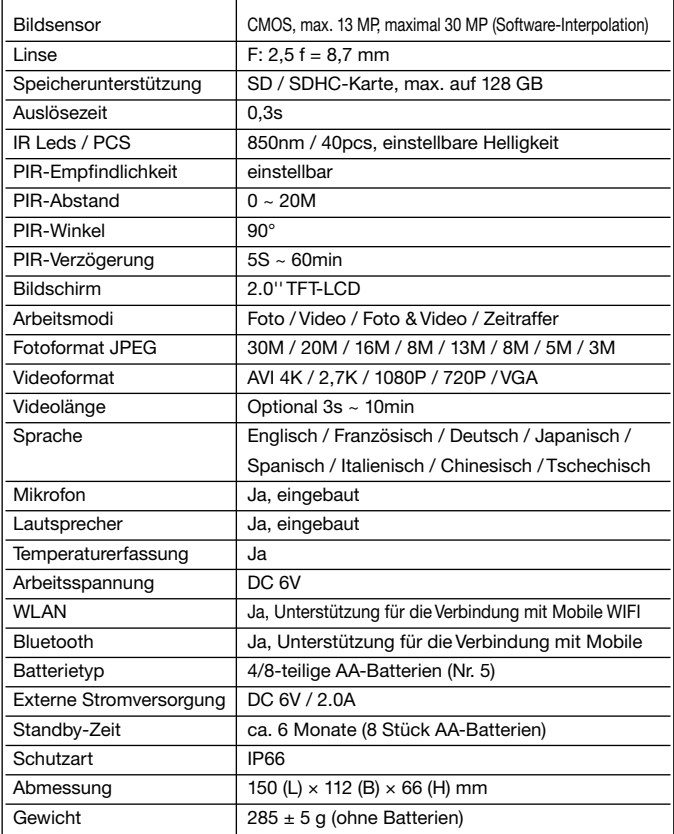

**Garantie:** Wir gewähren auf dieses Produkt eine Garantie von 24 Monaten gemäß den einschlägigen, gesetzlichen Bestimmungen, ab dem Datum des Kaufs durch den Erstbenutzer.

Diese Garantie deckt alle Material- oder Herstellungsmängel ab, sie schließt aber Folgendes nicht ein: Fehler und Mängel aus normaler Abnutzung sowie an Verschleißteilen; Schäden oder Mängel durch zweckfremde Verwendung, durch Unfall oder durch Abänderung.

Wir behalten uns das Recht vor, ein Garantieverlangen zurückzuweisen, wenn der Kauf nicht belegt werden kann. oder wenn das Produkt offensichtlich nicht richtig gewartet bzw. gepflegt wurde. Bitte heben Sie den Kaufbeleg gut auf, denn er gilt als Nachweis für das Datum des Kaufs.

Das Gerät ist im Garantiefall dem Händler nicht zerlegt und vollständig, sowie gereinigt (wenn möglich in der Originalverpackung) zusammen mit dem Kaufbeleg zurückzugeben.

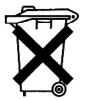

Werter Kunde! Bitte beachten! Nach der Batterieverordnung sind Sie verpflichtet, verbrauchte oder defekte Batterien und Akkus, ohne Kosten für Sie, an uns zurückzusenden.

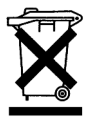

Jeder Verbraucher ist **gesetzlich verpflichtet, Altgeräte getrennt vom Hausmüll zu entsorgen** und z.B. bei einer Sammelstelle seiner Gemeinde/seines Stadtteils abzugeben. Elektroaltgeräte, die mit der durchgestrichenen Mülltonne gekennzeichnet sind, werden dort kostenlos angenommen.